# Jak pobierać i czytać książki elektroniczne na urządzeniach mobilnych?

Książki elektroniczne mogą być pobrane i czytane na Twoich urządzeniach mobilnych za

pomocą darmowej aplikacji Bluefire Reader. Będziesz potrzebował:

- Aplikacji Bluefire Reader (zainstalowanej na Apple, Androidzie lub urządzeniu Kindle Fire)
- Adobe ID

## **Zainstaluj aplikację Bluefire Reader**

Ściągnij aplikację Bluefire Reader:

- **Google Play**: [Android Phones and](https://play.google.com/store/apps/details?id=com.bluefirereader) Tablets
- **iTunes App Store**: [Apple iPhones, iPads, and iPod](https://itunes.apple.com/us/app/bluefire-reader/id394275498?mt=8) Touch
- **Kindle Fire App Store**: [Kindle Fire](https://www.amazon.com/Bluefire-Productions-Reader/dp/B005V0A94Q/ref=sr_1_1?s=mobile-apps&ie=UTF8) Tablets

### **Utwórz Adobe ID**

Utwórz konto na Adobe. Jeśli kiedyś utworzyłeś już konto, aby pobierać książki elektroniczne na swój komputer, możesz użyć tego samego konta.

- Utwórz konto na Adobe: <https://helpx.adobe.com/manage-account/using/create-update-adobe-id.html>
- Jeśli nie pamiętasz hasła, możesz je zresetować: [https://helpx.adobe.com/x-productkb/...sign-help.html](https://helpx.adobe.com/x-productkb/global/account-password-sign-help.html)

**Uwaga**: Aby autoryzować aplikację Bluefire musisz posiadać Adobe ID.

### **Autoryzuj aplikację Bluefire za pomocą Adobe ID**

Zanim ściągniesz książkę do aplikacji, musisz autoryzować aplikację za pomocą Adobe ID.

**Uwaga**: Autoryzacji dokonuje się tylko raz.

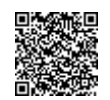

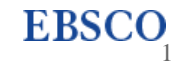

#### **Aby autoryzować aplikację:**

- 1. Otwórz aplikacje Bluefire na swoim urządzeniu mobilnym.
- 2. Wpisz swój Adobe ID i hasło.
- 3. Kliknij **Autoryzuj**.

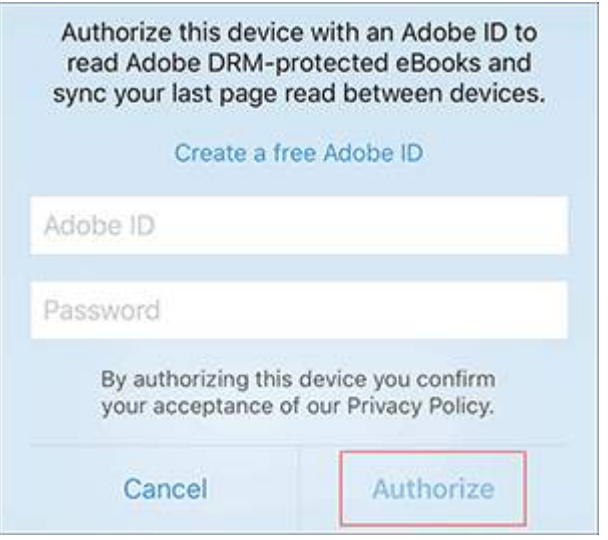

## **Pobierz książkę elektroniczną**

#### **Aby ściągnąć książkę elektroniczną:**

- 1. Użyj przeglądarki na swoim urządzeniu, aby przeglądać kolekcję książek na koncie EBSCOhost Twojej instytucji, a następnie wybierz książkę, którą chcesz pobrać. Szczegółowy rekord zostanie wyświetlony.
- 2. Po wybraniu książki kliknij w link **Download (Offline)**

**Uwaga**: Aby pobrać książkę musisz zalogować się do konta MojeEBSCOhost.

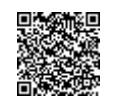

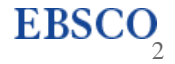

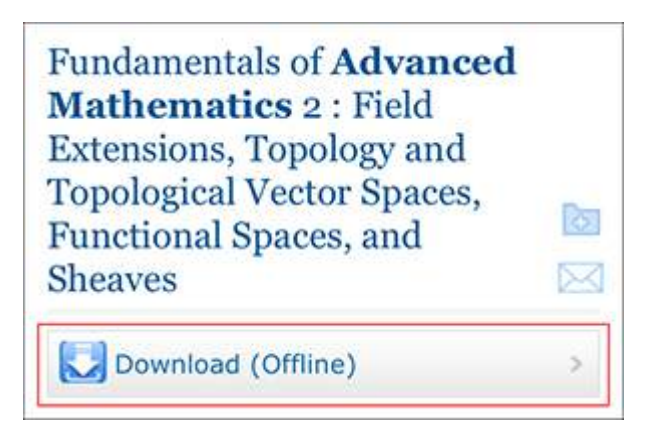

- 3. Wybierz okres wypożyczenia z rozwijanego menu.
- 4. Jeśli dostępne są dwa formaty (**PDF** or **EPUB**), wybierz format, który potrzebujesz i kliknij przycisk **Checkout & Download.**

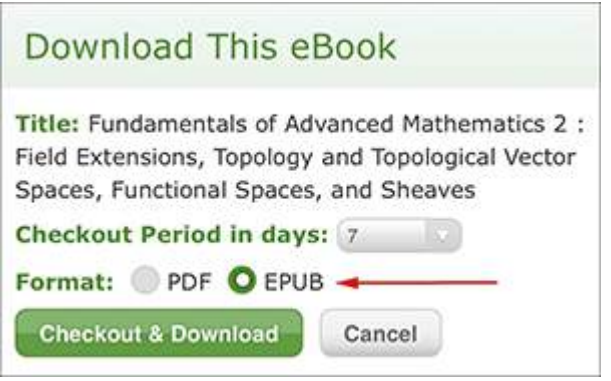

5. Kiedy książka zostanie ściągnieta, kliknij Otwórz w aplikacji Bluefire, aby rozpocząć czytanie.

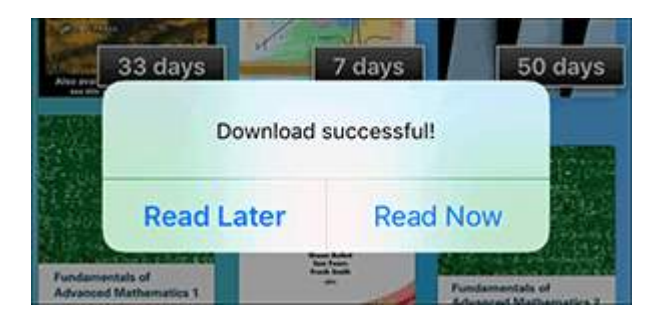

Możesz teraz rozpocząć czytanie wybranej książki elektronicznej.

#### **Uwaga**:

• Po skończonym okresie wypożyczenia, książka elektroniczna będzie nadal widoczna na Twoim urządzeniu, ale nie będzie jej można otworzyć. Jeśli chcesz ją usunąć całkowicie, należy zrobić to z poziomu aplikacji.

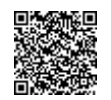

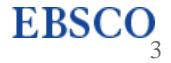